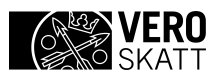

# **Käyttöohje**

ApiTaMoClient

**Laatija** Verohallinto 17.11.2014

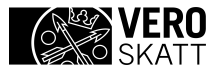

# **SISÄLTÖ**

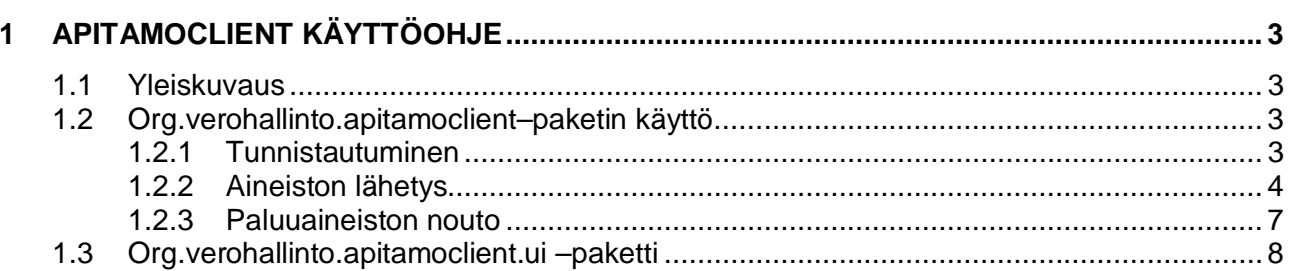

Laatija<br>Verohallinto 17.11.2014

## <span id="page-2-0"></span>**1 APITAMOCLIENT KÄYTTÖOHJE**

#### <span id="page-2-1"></span>**1.1 Yleiskuvaus**

Tässä dokumentissa on kuvattu Ilmoitin.fi-palvelun ApiTaMo Web Service –rajapinnan käytön helpottamiseksi toteutetun ApiTaMoClient –sovelluksen toiminta. Dokumentin tarkoitus on auttaa hyödyntäviä tahoja toteuttamaan lähettävässä päässä vaadittavat toiminnallisuudet.

### <span id="page-2-2"></span>**1.2 Org.verohallinto.apitamoclient–paketin käyttö**

Lataa ApitaMoClient –paketti Ilmoitin.fi –palvelun kehittäjä -sivuilta osoitteesta [https://www.ilmoitin.fi/kehittajat/Komponentit.](https://www.ilmoitin.fi/kehittajat/Komponentit) Liitä paketti sovellukseesi joko suoraan lähdekoodina tai jar-pakettina.

Tutustu myös ApiTaMo-rajapinnan tekniseen kuvaukseen, jossa on kuvattu ApiTaMorajapinnan toiminta.

ApiTamoClient vaatii toimiakseen Java 1.6:n tai uudemman.

#### <span id="page-2-3"></span>**1.2.1 Tunnistautuminen**

Käyttäjän tunnistuksessa hyödynnetään Tunnistus.fi-palvelun web service -rajapintoja.

Luo koodissasi ilmentymä org.verohallinto.apitamoclient.dto.KatsoInDto –luokasta.

*KatsoInDto katsoIn = new KatsoInDto();*

katsoIn oliota käytetään välittämään tunnistuksessa tarvittavat tiedot ApiTaMoClient:lle.

Osa tarvittavista tiedoista on ns. pysyvämpiä ja ne kannattaa tallettaa esim. tietokantaan tai properties -tiedostoon. Asetetaan niille arvot:

*katsoIn.setSASLURL("<sasl kutsun osoite>");*

Pyydä osoite [tamo.tk@vero.fi](mailto:tamo.tk@vero.fi)

*katsoIn.setWSIDPURL("<wsidp kutsun osoite >");*

Pyydä osoite [tamo.tk@vero.fi](mailto:tamo.tk@vero.fi)

*katsoIn.setAPITAMOURL("<apitamo kutsun osoite >");*

Pyydä osoite [tamo.tk@vero.fi](mailto:tamo.tk@vero.fi)

*katsoIn.setLogMessages(<true/false>);*

- *True* arvolla lokittaa kaikki ApiTaMoClient-paketin lähettämät ja vastaanottamat sanomat

*katsoIn.setMessageDirectory("<polku haluttuun sanomahakemistoon>");*

Hakemisto, johon yllämainitut sanomat tallennetaan

*katsoIn.setPuraTamoTulos(<true/false>);*

- *True* arvolla ApiTaMo –rajapinnan palauttama tarkastustulos puretaan *java.util.list* – muotoon. *False* arvolla käytössä on raaka SOAP sanoma.

Seuraavat tiedot ovat ns. käyttäjäkohtaisia ja niiden pysyvämpi säilytys sovelluksessa ei ole välttämättä järkevää. Asetetaan niille arvot:

*katsoIn.setTunnistustapa(1 tai 2);*

 $1 =$  Katso otp ja 2 = Katso pwd

*katsoIn.setKayttajatunnus("kayttajatunnus");*

17.11.2014 Versio 1.1

- Katso käyttäjätunnus

*katsoIn.setSalasana("salasana");*

Katso kiinteä salasana

*katsoIn.setOtpSalasana("OTP salasana");*

- Jos tunnistustapa on otp niin Katso kertakäyttösalasana muuten jätä tyhjäksi

Nyt on kaikki tunnistautumiseen tarvittavat tiedot asetettu, joten hoidetaan itse tunnistautuminen.

*KatsoOutDto katsoOut = ApitamoClient.katsoSisaan(katsoIn);*

Yllä kutsuttu metodi palauttaa org.verohallinto.apitamoclient.dto.KatsoOutDto –tyyppisen olion, joka sisältää seuraavat hyödylliset tiedot:

*tunnistusOK* – *true* jos käyttäjä on onnistuneesti kirjautunut palveluun, *false* jos kirjautuminen epäonnistui

*tfiKid* – KatsoID, jolla palveluun kirjauduttiin

*tfiPersonname* – KatsoID:n haltijan nimi

*info* – Mahdollinen info-tieto esim. vaihtuvien salasanojen vähyydestä

*virhe* – virheilmoitus tunnistautumisen epäonnistumisesta

*assertion* – Aineiston lähetyksessä ApiTaMolle välitettävä assertio

*assertionDeadline* – Assertion vanhentumisaika

Onnistuneen kirjautumisen palveluun voi siis tarkistaa helposti tyyliin:

*If (tunnistusOK) {*

*// kaikki ok*

*} else {*

*// jotain vialla*

*}*

#### <span id="page-3-0"></span>**1.2.2 Aineiston lähetys**

Luo koodissasi ilmentymä org.verohallinto.apitamoclient.dto.ApitamoInDto –luokasta.

*ApitamoInDto apitamoIn = new ApitamoInDto();*

Asetetaan suunnaksi lähetys

*apitamoIn.setSuunta(1);*

- *Suunta 1 = aineiston lähetys, 2 = paluuaineiston nouto*

Välitetään Apitamolle tunnistuksesta saatu assertio

*apitamoIn.setAssertion(katsoOut.getAssertion());*

Seuraavaksi kerätään tiedot lähetettävästä aineistosta.

*apitamoIn.setData(byte array);*

- Lähetettävä ilmoitusaineisto. Huomaa, että merkistön pitää olla ISO-8859-1 muodossa.
- Jos olet lähettämässä vain liitetiedostoja anna arvoksi tyhjä bittitaulukko.

*apitamoIn.setLiiteTiedostot(Vector<String>());*

- Hakemistopolut lähetettäviin liitetiedostoihin. Huomaa, että vain pdf –muodossa olevat liitteet hyväksytään.
- Mikäli et ole lähettämässä liitetiedostoja, anna arvoksi tyhjä vektori
- [Liitetiedostojen](http://www.vero.fi/download/Sahkoisen_tuloveroilmoituksen_sahkoiset_liitteet/%7B692F17BF-AA6C-4856-9F68-31598AAD075F%7D/7737) pitää lisäksi olla oikein nimettyjä (verohallinnon ohje Liitetiedostojen [nimeäminen](http://www.vero.fi/download/Sahkoisen_tuloveroilmoituksen_sahkoiset_liitteet/%7B692F17BF-AA6C-4856-9F68-31598AAD075F%7D/7737)).

*apitamoIn.setKieli("fi");*

Kieli, jolla Apitamon tarkastustulokset halutaan (fi/sv/en).

*apitamoIn.setEmail(email);*

- Jos olet lähettämässä aineistoa, johon liittyy paluuaineisto (esim. suorasiirrot tai veronumeropyynnöt), voit saada sähköpostiisi ilmoituksen kun aineisto on noudettavissa
- Jos olet lähettämässä Rakentamisen tiedonantomenettelyyn liittyvää perusilmoitusta, voit saada sähköpostiisi aineistolle annetun ilmoitustunnisteen.
- Jos haluat antaa useamman kuin yhden osoitteen, erottele ne toisistaan puolipisteellä  $($ ;).
- Mikäli et ole lähettämässä yllämainittuja aineistoja tai et halua sähköpostitiedotteita, alusta tieto tyhjällä merkkijonolla.

Kaikki tarvittavat tiedot on nyt kerätty, joten hoidetaan aineiston lähetys.

*ApitamoOutDto apitamoOut = ApitamoClient.Laheta(apitamoIn);*

Yllä kutsuttu metodi palauttaa org.verohallinto.apitamoclient.dto.ApitamoOutDto – tyyppisen olion, joka sisältää seuraavat hyödylliset tiedot:

*apitamoOut.isLahetysTapahtumaOk();*

- Tieto itse lähetystapahtuman onnistumisesta (*true/false*). **Huom!** *True* **ei tarkoita että aineistoa olisi välttämättä otettu vastaan!**

Jos edellä mainittu kutsu palautti *false* arvon, voi syytä tutkia kutsumalla

*apitamoOut.getInfo();*

Jos lähetystapahtuma onnistui, voi sisältöä purkaa auki enemmän.

*TamoTulosDto tamoTulos = apitamoOut.getTamoTulos();*

*tamoTulos.getTietueKpl();*

- Tarkastettujen ilmoitusten lukumäärä

*tamoTulos.getOikeellisia();*

Muodollisesti oikeellisten ilmoitusten lukumäärä

*tamoTulos.getVirheellisia();*

Muodollisesti virheellisten ilmoitusten lukumäärä

Jos olet lähettänyt aineistoa, johon liittyy paluuaineisto, saat noutotunnisteen selville seuraavasti:

*apitamoOut.getNoutoTunniste();*

Palauttaa aineistoon liittyvän noutotunnisteen. Mikäli olet antanut lähetysvaiheessa sähköpostiosoitteesi, lähettää järjestelmä sinulle sähköpostin kun aineisto on noudettavissa. Halutessasi voit noutaa aineiston myös Ilmoitin.fi –palvelun www –liittymän kautta osoitteesta [https://www.ilmoitin.fi.](https://www.ilmoitin.fi/) Kirjaudu palveluun lähetyksessä käyttämäl17.11.2014 Versio 1.1

Jos olet lähettänyt rakentamisen tiedonantomenettelyyn liittyvän perusilmoituksen, saat ilmoitustunnisteen selville seuraavasti:

*apitamoOut.getIlmoitusTunniste();*

Palauttaa aineistoon liittyvän ilmoitustunnisteen. Mikäli olet antanut lähetysvaiheessa sähköpostiosoitteesi, lähettää järjestelmä sinulle ilmoitustunnisteen sähköpostilla. Ilmoitustunnisteen voi tarkastaa myös Ilmoitin.fi- palvelun www –liittymässä osoitteessa [https://www.ilmoitin.fi.](https://www.ilmoitin.fi/) Kirjaudu palveluun lähetyksessä käyttämälläsi Katso – tunnisteella ja valitse vasemmasta valikosta "Arkisto". Arkistossa pystyt selaamaan lähettämiäsi ilmoituksia ja tarkastamaan niiden ilmoitustunnisteen.

#### 1.2.2.1 Ilmoitusten vastaanoton tutkiminen

ApiTaMo -rajapinta ottaa vastaan ilmoituksia vain ja ainoastaan jos kaikki ilmoitukset ovat olleet muodollisesti oikeellisia. Jos ilmoituksissa on ollut yksikin virhe, ei mitään ilmoituksia oteta vastaan ja samoin liitetiedostot hylätään. Toisaalta taas jos liitetiedostossa on virhe, voidaan ilmoitukset kuitenkin ottaa vastaan jos ne ovat muodollisesti oikeellisia. Lisäksi yhden liitetiedoston hylkääminen ei estä muiden liitteiden vastaanottoa.

Aineiston vastaanoton voi tutkia seuraavasti

*apitamoOut.isAineistonVastaanottoOk();*

- Palauttaa *true/false* riippuen onko Ilmoitukset otettu vastaan vai ei

*apitamoOut.getVastausSanomanNimi();*

- Jos palvelun alustusparametreissa on LogMessages arvoksi asetettu *true*, palauttaa sanoman nimen josta Apitamon tarkastustulos löytyy. Muuten palauttaa *null*.

Mikäli ilmoituksia ei otettu vastaan voi syytä tutkia alustusparametreista riippuen joko raaasta SOAP-sanomasta

*apitamoOut.getVastausSanoma();*

tai listaksi puretusta sanomasta

*tamoTulos().getLomakkeet();*

Yllä oleva kutsu palauttaa *java.util.list* tyyppisen listan *org.verohallinto.apitamoclient.dto.LomakeDto* tyyppisiä olioita. Yksittäisestä ilmoituksesta voi tutkia seuraavat asiat:

*lomake.getyTunnus();*

Mitä y-tunnusta ilmoitus koskee

*lomake.getSelite();*

Lomakkeen selväkielinen nimi (esim. Arvonlisäveron kausiveroilmoitus).

*lomake.isLomakkeenTilaOk();*

- Onko kyseinen lomake muodollisesti oikeellinen vai virheellinen

Mikäli ilmoitus on virheellinen, voi virherivejä tutkia kutsumalla:

*lomake.getVirheet();*

Kutsu palauttaa *java.util.list* tyyppisen listan *org.verohallinto.apitamoclient.dto.VirheriviDto* tyyppisiä olioita. Yksittäisestä virherivistä voi tutkia seuraavat asiat:

*virherivi.getTunnus();*

Missä tunnuksessa/positiossa virhe on

17.11.2014 Versio 1.1

*virherivi.getRivinro();*

Millä rivillä virhe on

*virherivi.getTieto();*

- Virheellinen tieto

*virherivi.getSelitys();*

Selväkielinen selite virheestä

Mikäli ilmoituksissa on ollut virheitä, pitää ne korjata aineiston muodostaneessa ohjelmassa ja tehdä lähetys sitten uudelleen.

Onnistuneet lähetykset voi tarkastaa myös Ilmoitin.fi palvelun www-liittymässä osoitteessa [https://www.ilmoitin.fi.](https://www.ilmoitin.fi/) Kirjaudu palveluun lähetyksessä käytetyllä Katso -tunnisteella ja valitse vasemmasta valikosta "Arkisto". Arkistossa voit selata lähetettyjä ilmoituksia ja liitetiedostoja ajanjakson tai ilmoituslajin mukaan.

#### 1.2.2.2 Liitetiedostojen vastaanoton tutkiminen

ApiTaMo –rajapinta ei tutki liitetiedostojen asiasisältöä. Ainoat syyt minkä takia liitteet voidaan hylätä ovat

- Samaan aikaan lähetetyt ilmoitukset on myös hylätty
- Liitetiedosto on nimetty väärin (verohallinnon ohje [Liitetiedostojen nimeäminen\)](http://www.vero.fi/download/Sahkoisen_tuloveroilmoituksen_sahkoiset_liitteet/%7B692F17BF-AA6C-4856-9F68-31598AAD075F%7D/7737)
- Liitetiedosto on väärää tiedostotyyppiä (vain pdf hyväksytään)
- Käytetyllä Katso -tunnisteella ei ole valtuuksia lähettää kyseisiä liitetiedostoja
- Pdf –tiedosto on korruptoitunut eikä aukea

Liitetiedostojen vastaanoton voi tutkia seuraavasti:

*apitamoOut.isLiitteitaVastaanotettu();*

- *True* jos vähintään yksi liitetiedosto on vastaanotettu muuten *false*

Yksittäistä liitetiedostoa pääsee tutkimaan seuraavasti

*apitamoOut.getLiitteet();*

Kutsu palauttaa *java.util.list* tyyppisen listan *org.verohallinto.apitamoclient.dto.LiiteDto* tyyppisiä olioita. Yksittäisestä liitetiedostosta voi tutkia seuraavat asiat:

*liite.getLiiteNimi();*

Liitetiedoston nimi

*liite.isVastaanottoOk();*

- *True* jos liite on otettu vastaan muuten *false*

*liite.getInfo();*

- Mahdollinen syy liitteen hylkäämiseen

Mikäli liitetiedosto on hylätty, pitää se korjata ja lähettää uudelleen. Liitetiedostoon liittyviä ilmoituksia ei kuitenkaan tarvitse/pidä lähettää uudelleen jos ne on vastaanotettu ensimmäisellä lähetyskerralla.

#### <span id="page-6-0"></span>**1.2.3 Paluuaineiston nouto**

Luo koodissasi ilmentymä org.verohallinto.apitamoclient.dto.ApitamoInDto –luokasta.

*ApitamoInDto apitamoIn = new ApitamoInDto();*

*Asetetaan suunnaksi paluuaineiston nouto*

*apitamoIn.setSuunta(2);*

Suunta 1 = aineiston lähetys,  $2$  = paluuaineiston nouto

*apitamoIn.setData(byte array);*

- Aineiston noutotunniste. Huomaa, että merkistön pitää olla ISO-8859-1 muodossa.

Välitetään Apitamolle tunnistuksesta saatu assertio

*apitamoIn.setAssertion(katsoOut.getAssertion());*

*apitamoIn.setKieli("fi");*

Kieli, jolla Apitamon tulokset halutaan (fi/sv/en).

*apitamoIn.setLiiteTiedostot(new Vector<String>());*

- Anna arvoksi tyhjä vektori

Nyt on tarvittavat tiedot kerätty joten hoidetaan itse nouto:

*ApitamoOutDto apitamoOut = ApitamoClient.Laheta(apitamoIn);*

- Yllä kutsuttu metodi palauttaa org.verohallinto.apitamoclient.dto.ApitamoOutDto – tyyppisen olion.

#### 1.2.3.1 Paluuaineiston noudon onnistumisen tutkiminen

Paluuaineiston noudon onnistumisen voi varmistaa tutkimalla ensin onko itse lähetystapahtuma onnistunut

*apitamoOut.isLahetysTapahtumaOk();*

- Mikäli yllä oleva kutsu palautti *false* –arvon, voi syytä tutkia kutsumalla

*apitamoOut.getVirheMsg();*

- tutkimalla info –kentän sisältöä voidaan varmentaa onko aineiston nouto onnistunut. Jos info kentässä on sisältöä, ei aineistoa ole saatu noudettua.

*apitamoOut.getInfo();*

- Info kentässä voi palautua seuraavat syyt noudon epäonnistumiseen
	- Aineisto ei ole vielä noudettavissa
	- o Käytetyllä Katso –tunnisteella ei ole valtuuksia noudettavaan aineistoon
	- o Tuntematon noutotunniste

Jos nouto on onnistunut voi noudettuja paluuaineistoja tutkia alustusparametreista riippuen joko raaka SOAP –sanomasta tai kutsumalla

*apitamoOut.getIlmoitukset();*

- Kutsu palauttaa *java.util.List<String>* tyyppisen listan noudetuista paluuaineistoista.

#### <span id="page-7-0"></span>**1.3 Org.verohallinto.apitamoclient.ui –paketti**

ApiTaMoClient.ui –paketti on esimerkinomainen yksinkertainen malli varsinaisen ApiTa-MoClient –paketin käytöstä. Ui pakettiin on toteutettu merkkipohjainen käyttöliittymä, jonka avulla voi perehtyä varsinaisen client –luokan toimintaan.

Käyttöliittymään on toteutettu seuraavat komennot:

*Login* – Kirjautuminen palveluun Katso OTP tai PWD tunnuksilla

*Laheta* – Aineiston lähetys ApiTaMo –rajapintaan

*Hae* – Valmiin aineiston nouto. Noutaaksesi aineiston, tarvitset lähetyksen yhteydessä saamasi noutotunnisteen.

*Kayttaja* – Tulostaa palveluun kirjautuneen käyttäjän tiedot

*Help tai ?* - Tulostaa ohjeen mahdollisista toiminnoista

*Exit tai quit –* Lopettaa sovelluksen